# Карточка контрагента

- [Основные данные](#page-1-0)
- [Приглашения](#page-2-0)
- [Документы](#page-2-1)

Чтобы открыть карточку контрагента перейдите в раздел Контрагенты Мои контрагенты. Нажмите на требуемую запись с контрагентом:

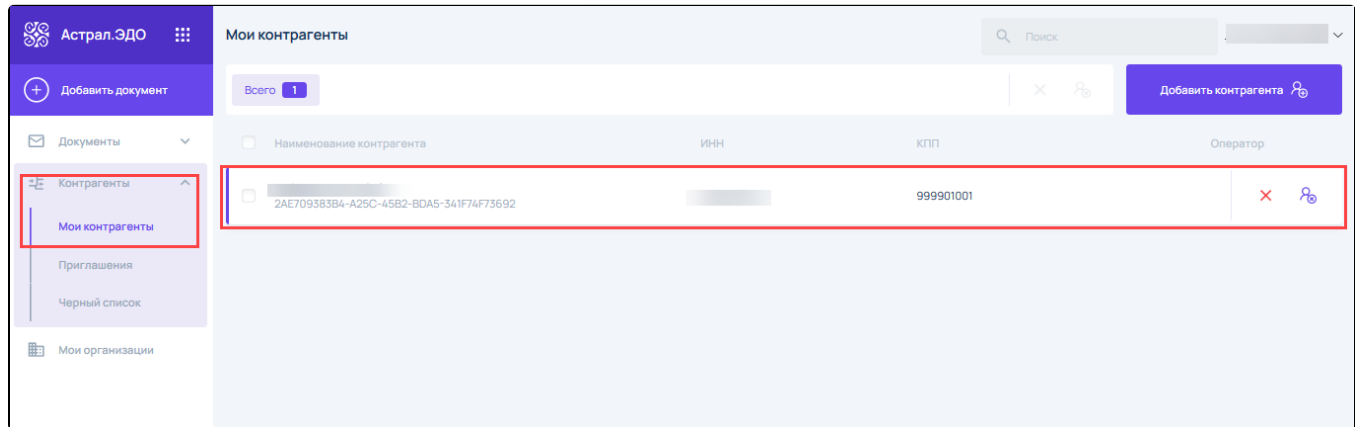

Откроется карточка контрагента, которая содержит вкладки:

- Основные данные;
- Приглашения;
- Документы.

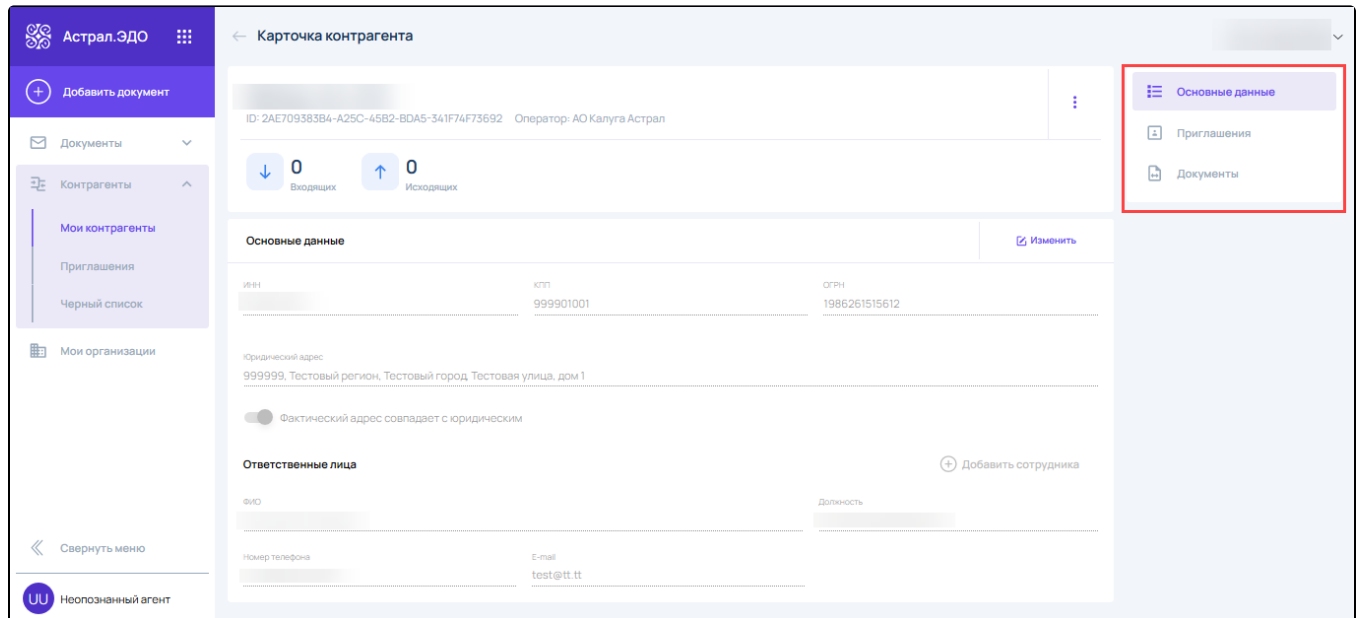

В шапке карточки отображаются:

- Наименование организации;
- Идентификатор ЭДО (ID ЭДО);
- Наименование оператора ЭДО контрагента;
- Сколько входящих документов от данного контрагента поступило пользователю;
- Сколько исходящих документов от пользователя поступило данному контрагенту.

При наведении на кнопку с изображением трех точек станут доступны функции:

- 1. Удалить контрагента;
- 2. Заблокировать контрагента.

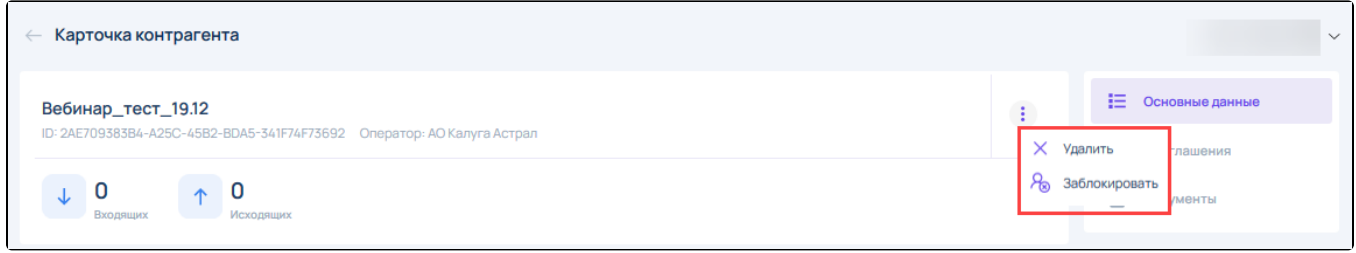

Также данные функции доступны в самом реестре Мои контрагенты.

### <span id="page-1-0"></span>Основные данные

На вкладке содержатся реквизиты организации контрагента и информация об ответственных лицах организации.

Вкладка состоит из двух блоков:

- Основные данные (реквизиты организации контрагента);
- Ответственные лица (организации контрагента).

#### Для редактирования сведений нажмите Изменить:

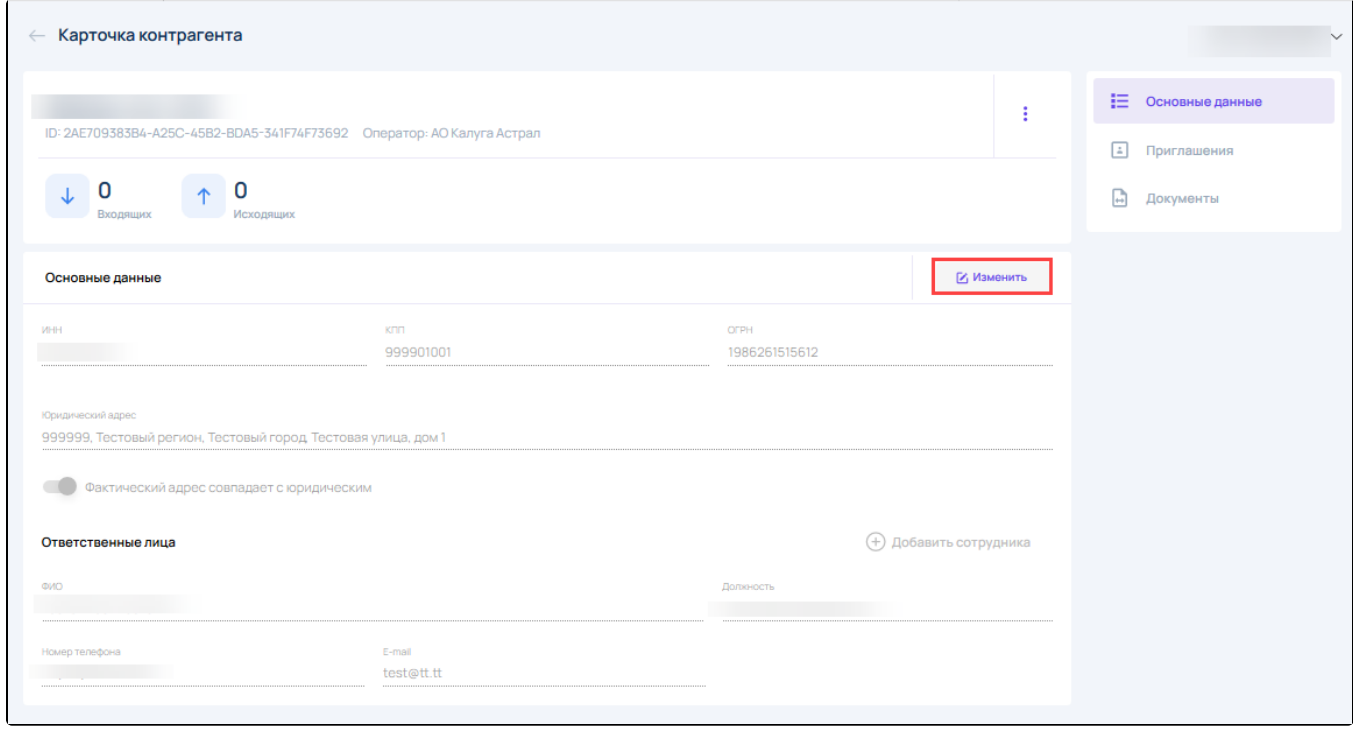

Для редактирования доступны следующие поля:

- 
- $\sum_{\phi\text{MO}$ ;
	- Должность;
	- Телефон; Электронная почта.

Также в блоке Ответственные лица можно добавлять сотрудников организации данного контрагента, нажав кнопку Добавить сотрудника.

После внесения изменений нажмите Сохранить, либо отмените внесение изменений, нажав соответствующую кнопку:

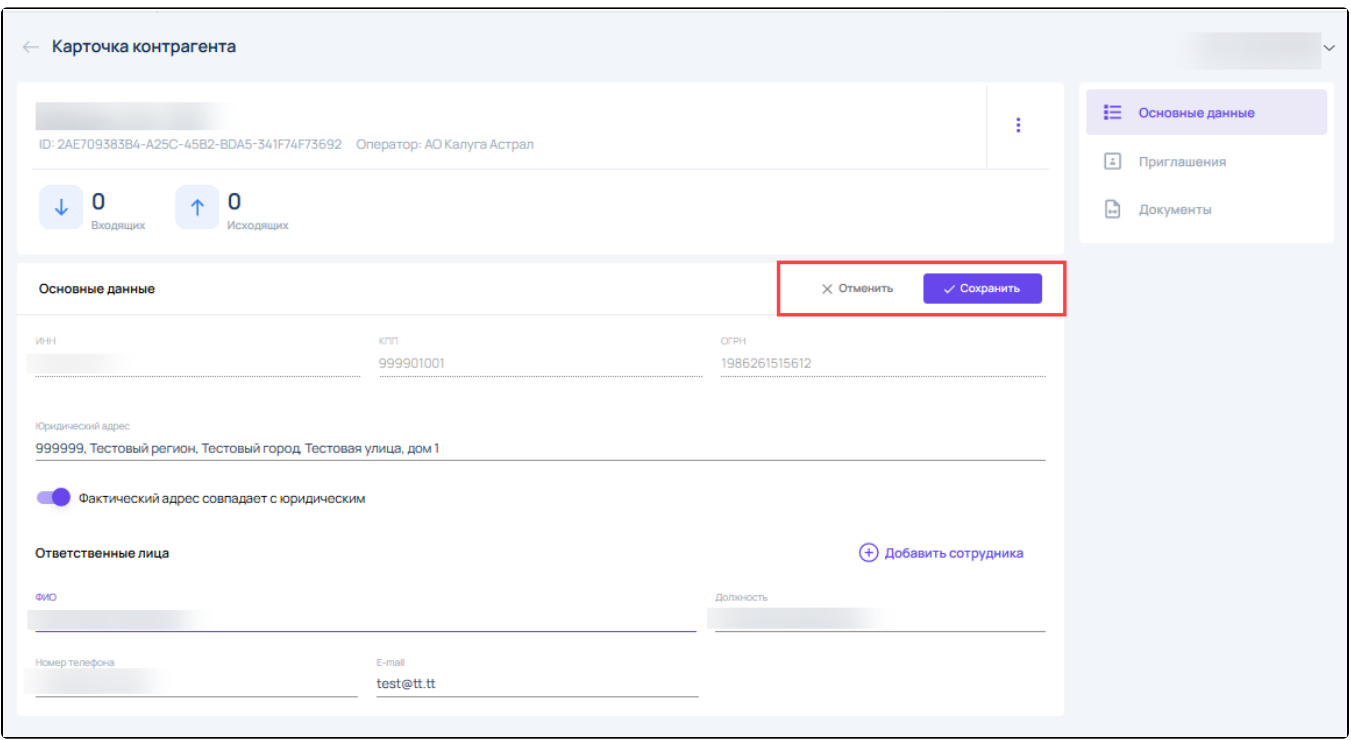

## <span id="page-2-0"></span>Приглашения

Данная вкладка содержит историю обмена приглашениями и настройки связи между ними.

По каждому этапу можно посмотреть: статус, пояснение, дату и время:

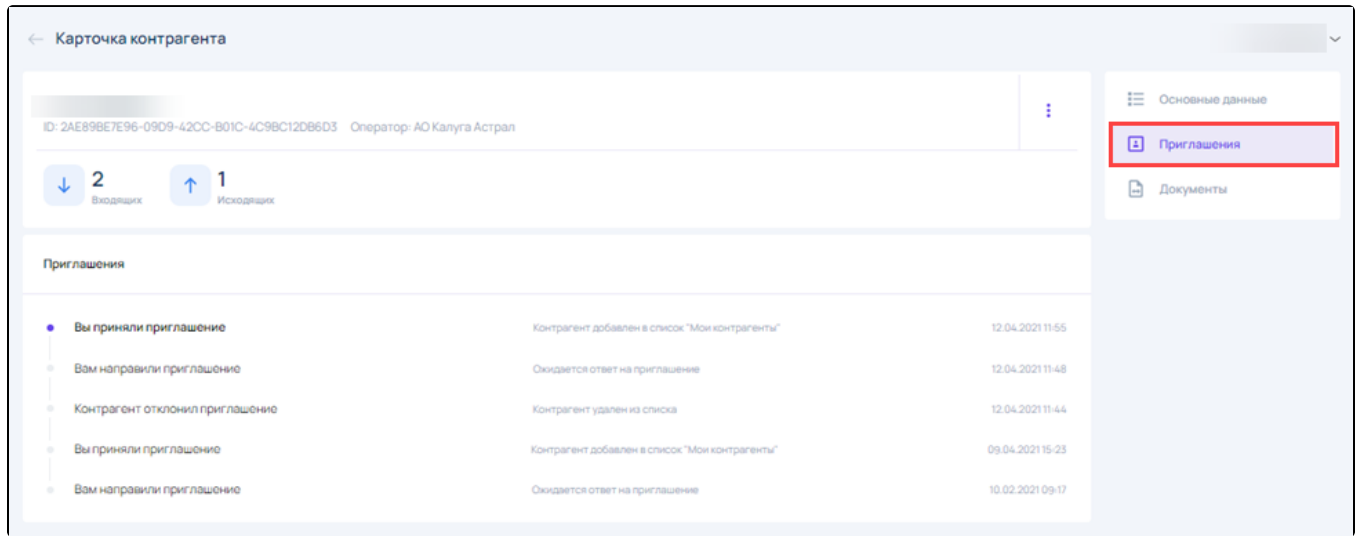

Возможные статусы и пояснения к ним:

- Вы направили приглашение Ожидается ответ на приглашение;
- Вы направили запрос на роуминг Ожидается ответ на приглашение;
- Вам направили приглашение Ожидается ответ на приглашение;
- Вы отклонили приглашение Контрагент удален из списка;
- Контрагент отклонил приглашение Контрагент удален из списка;
- Вы приняли приглашение Контрагент добавлен в список;
- <span id="page-2-1"></span>Контрагент принял приглашение - Контрагент добавлен в список.

Вкладка документы содержит историю обмена документами между абонентом и контрагентом.

Отдельно можно просмотреть:

- Входящие документы;
- Исходящие документы.

Этот блок дублирует реестр документы (с учетом фильтра по контрагенту).

Документы отображаются в виде реестра и содержат следующую информацию:

- Наименование документа;
- Отправитель;
- Статус;
- Дата отправки/получения.

Для каждого документа доступен набор действий:

- 1. Копировать документ;
- 2. Печать;
- 3. Выгрузить документооборот;
- 4. Для входящих документов (УПД с кодами маркировки) есть возможность сверить коды маркировки.

#### Чтобы выбрать действие, наведите курсор на требуемую запись с документом:

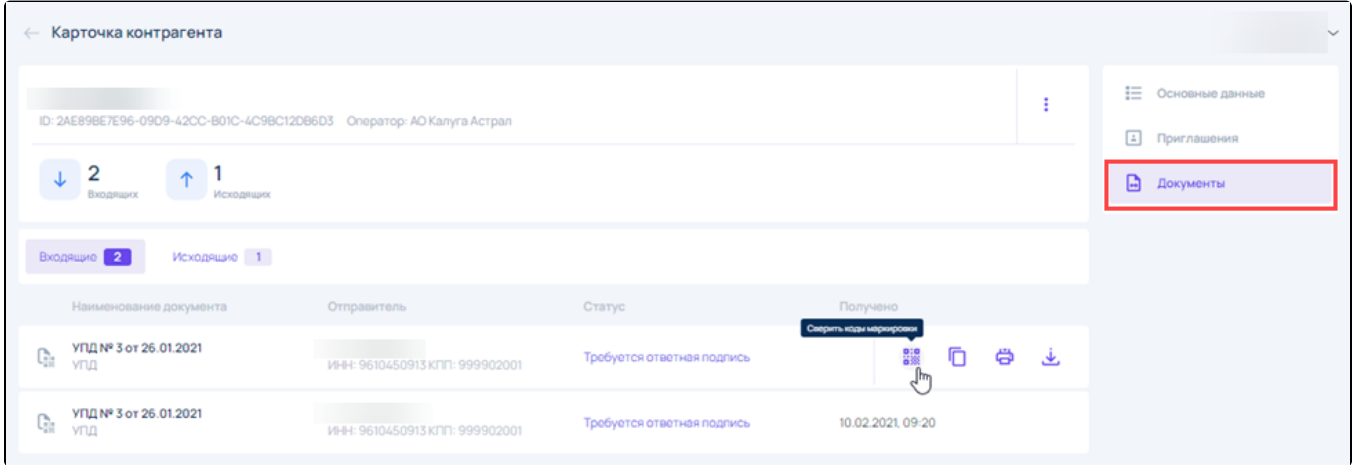

При просмотре документа также доступны функции по самому документу. Если документ новый и его необходимо принять/отклонить, то кн<mark>оп</mark>ки будут доступны.